## VME 9125 NAV Article-No. 150 6315

### Software update

- Improvement of the Bluetooth® function -

MCU: V6.35 Nov 18 2013 MPEG: 01130902 Servo 9b0f0060 Bluetooth**®** Version 6.6 MPU: 103.166. V0.94\_151222 OS: V3.46-01 2015-05-14

Important Notes

25 January 2016

# **AUDIOVOX**

These instructions are specific to the AUDIOVOX **VME 9125 NAV** car receiver's software only with the Article No. 150 6315. **THE SOFTWARE IS NOT INTERCHANGEABLE WITH OTHER MODELS**.

#### **This software improves the voice quality of the built in microphone.**

#### **IMPORTANT NOTES**

- 1. Read and understand these instructions before proceeding with the software update.
- 2. Please follow all steps exactly in the following order! If any error occurs during the update the unit will be damaged irreparably.
- 3. Do not power OFF the head unit during the software update or the head unit may become inoperable.
- 4. Turn on the electrical system of the car by the ignition key without starting the engine. The engine must not be activated during the update. Do not activate any consumers during the update.
- 5. VOXX Electronics GmbH does not accept any liability for an erroneous update and as a consequence a damage of the unit.

#### **PREPARING A SD CARD FOR THE VME 9125 NAV SOFTWARE UPDATE**

- 1. Items needed to update the VME 9125 NAV software:
	- SD/USB adapter; this can be purchased at any office supply store
	- 1GB (or larger, up to 4 GB) SD card

Insert the SD into the adapter and plug it into your computer.

2. Format the SD card using the Windows file explorer to FAT32 directly before copying all files of the firmware to the SD card!!! **Important note**: Deleting all files on the SD card is not the same like formatting!!! You must use the FAT32 format for the SD card!!!

#### **Do never use the Micro SD card with the navigation software for the firmware update!!!**

- 3. Download the file "**VME9125NAV 2016-01-25.rar**" and unzip it.
- 4. After unzipping the file "**VME9125NAV 2016-01-25.rar**", the folder "**VME9125NAV 2016-01-25**" contents 8 files and the directory "CE4E".

The content of the folder "**VME9125NAV 2016-01-25**" (8 files and the directory "CE4E" including all subdirectories) must be copied directly to the SD card.

Use the Windows Explorer to check the content of the SD card. The SD card should look like the below image when loaded correctly. You should see the folder "CE4E" and 8 files.

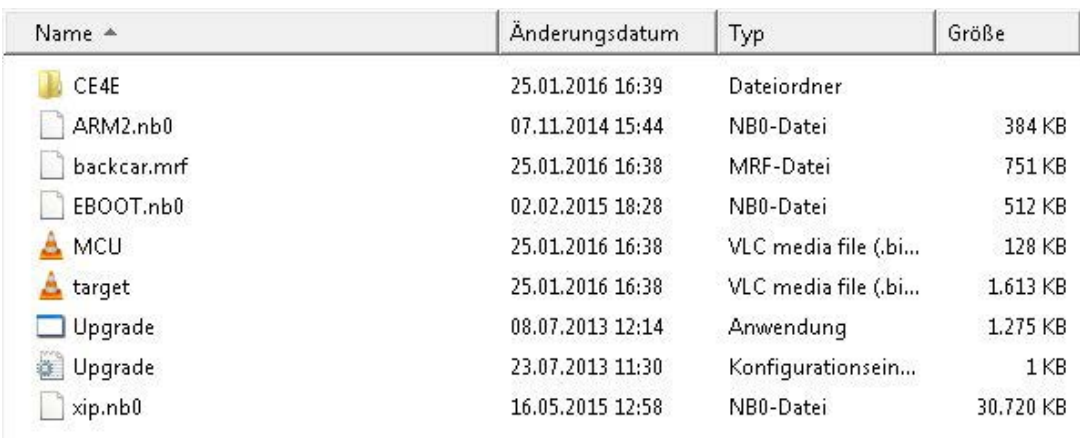

#### **VME 9125 NAV SOFTWARE UPDATE**

1. Check the position of the contacts, the contacts of the SD card must be on the left side. Insert the SD card with the files for the software-update into the SD slot below the rotary encoder (volume control).

#### **Never turn off the power during the update, see point 3 and 4 of the "Important Notes"!!!**

- 2. Turn on the receiver by pressing the rotary encoder.
- 3. After you have powered on the receiver the OS update begins automatically and you see the image below.

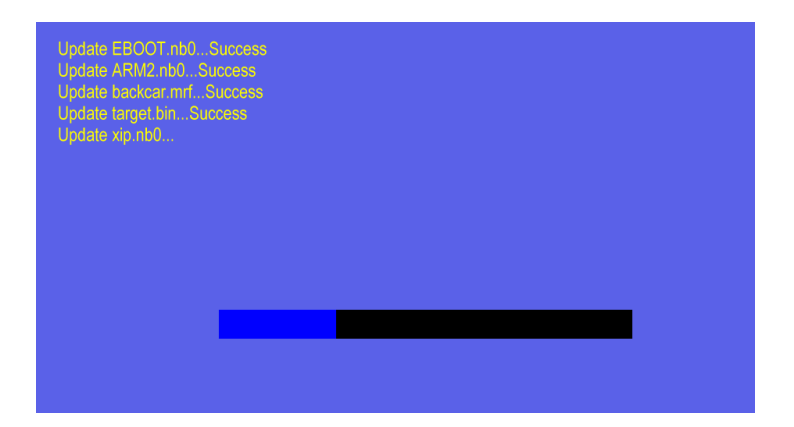

#### **4. Calibration of the touchscreen**

After the OS update has been finished the following screen with a cross will appear:

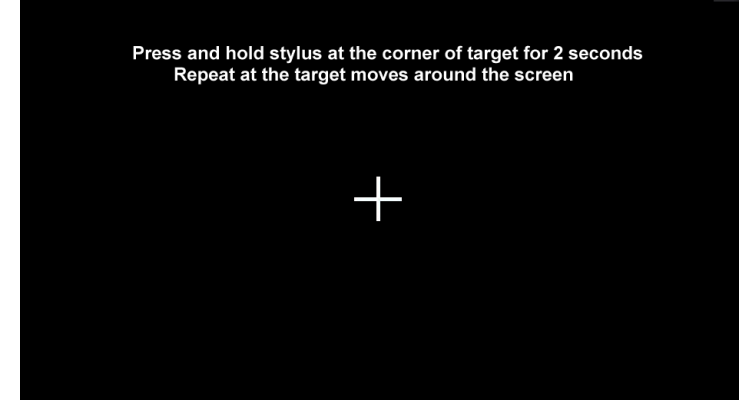

Press and hold each point for 2 seconds - hit the center of the cross - in the sequence that you see on the image below.

Principle sketch for the sequence of the points of calibration:

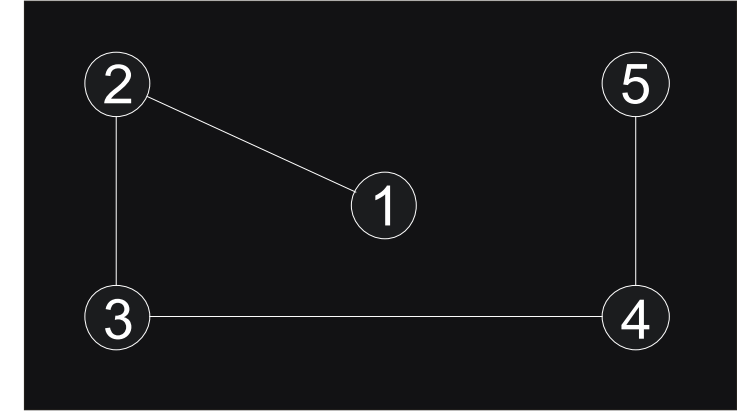

After pressing point 5 you see this image with a countdown timer:

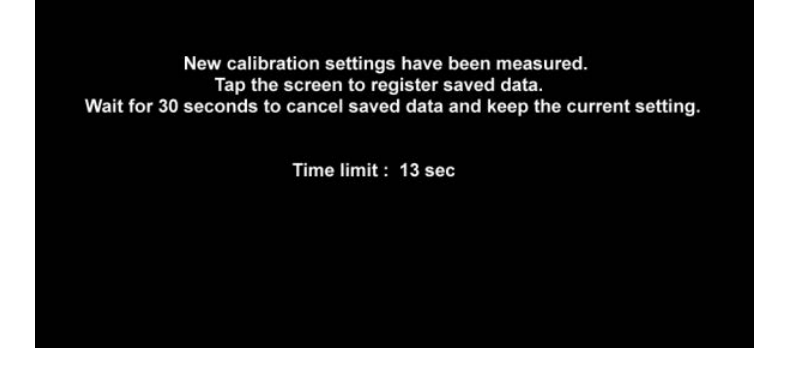

Tap on the screen within 30 seconds to save the calibration to the device, to save the data.

#### **5. MPU update**

The MPU update starts automatically after the calibration of the screen is complete. You should see the progress bar of the MPU update.

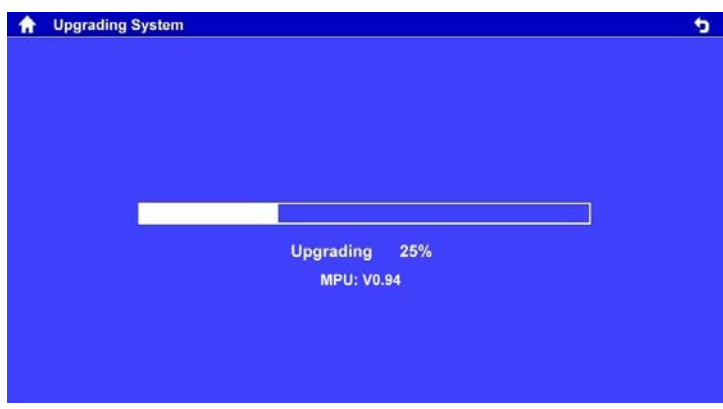

#### **6. MCU update**

After the MPU update the following screen will appear. Remove the SD card with the software to start the MCU update.

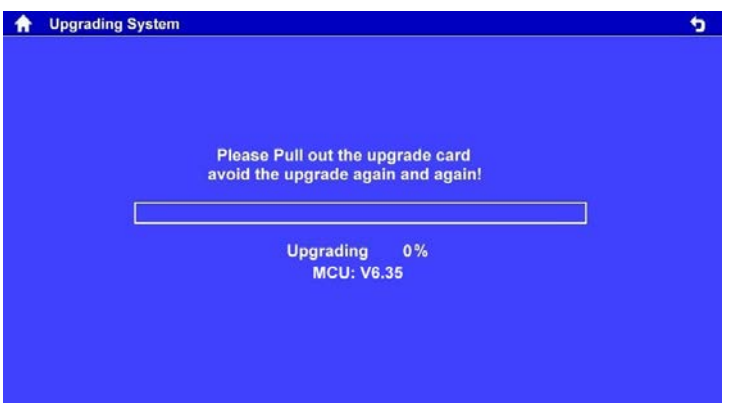

Wait until the MCU update is completed and the device reboots.

**The update is completed only after the device has been rebooted.**